# **SB168-ES och LS9 Quick Setup Guide Svensk version**

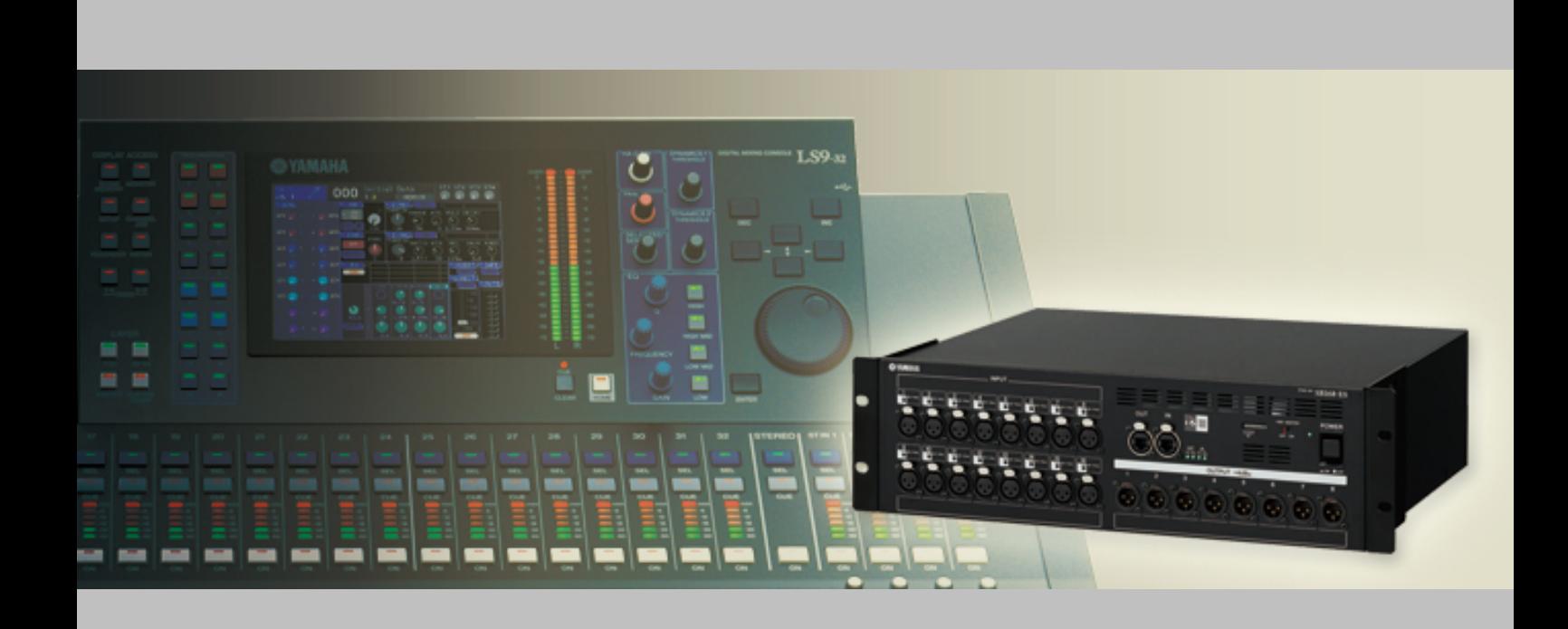

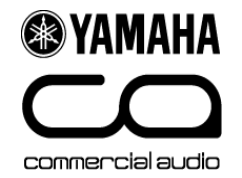

### Om den här guiden.

Den här guiden innefattar information om snabb och enkel konfigurering av 32 inputs och 16 outputs med 1x LS932, 2x SB168ES, 1x MY16ES64 och 1x MY16EX.

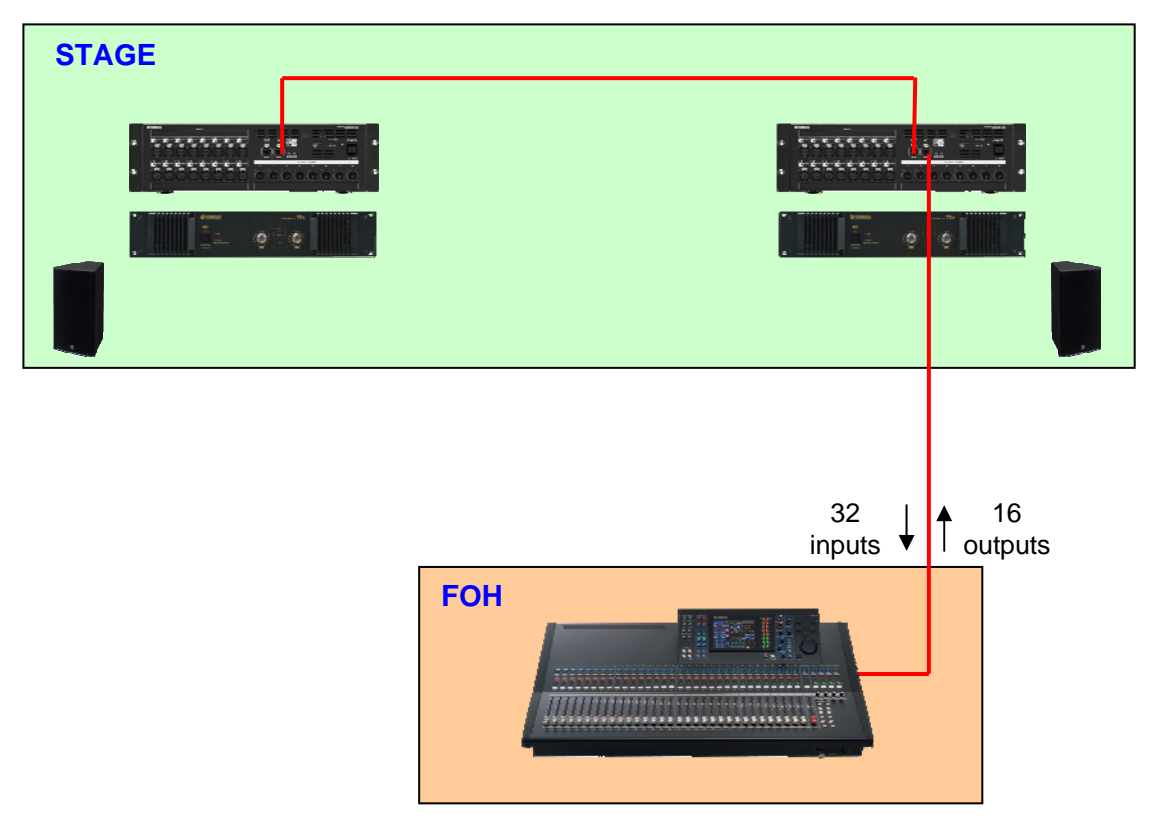

Samma information och nedladdade filer (mer info längre fram I guiden) kan användas för att konfigurera ett system med LS916 och en SB168ES.

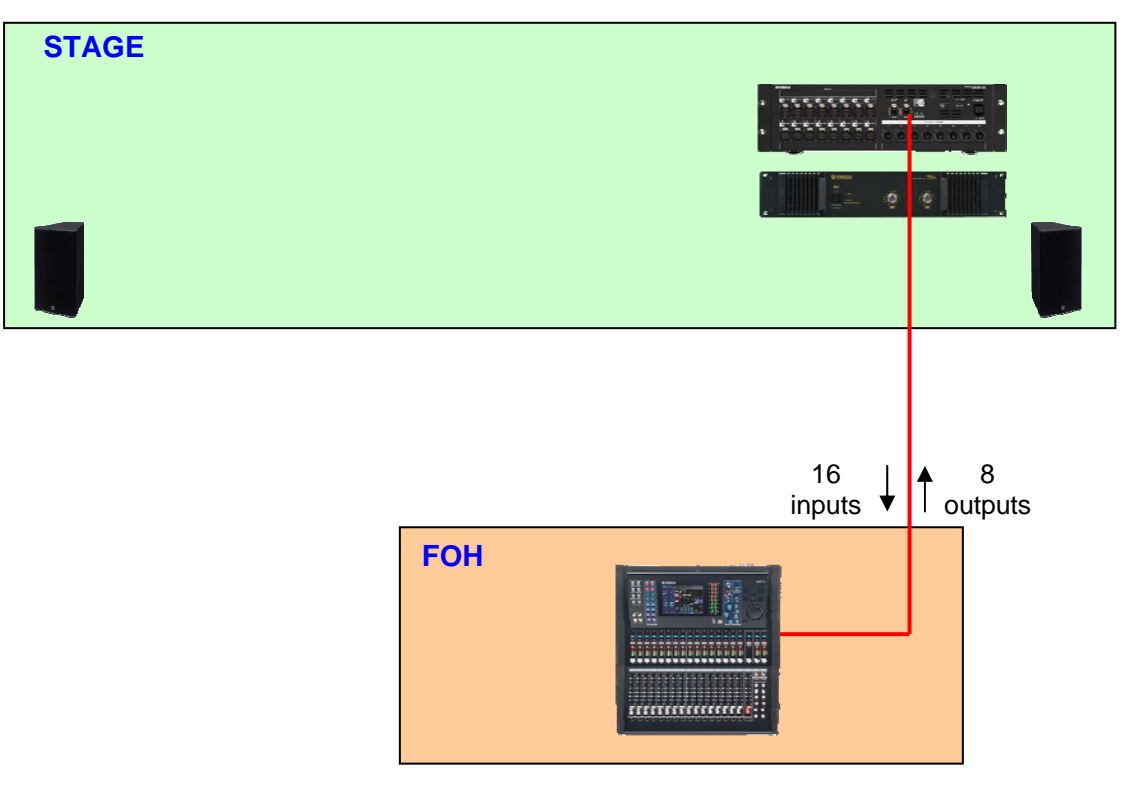

# **Steg 1: Inställningar och anslutningar, hårdvara.**

Kontrollera inställningarna på MY-korten enligt följande:

### **DIP switch-inställning, MY16-ES64**

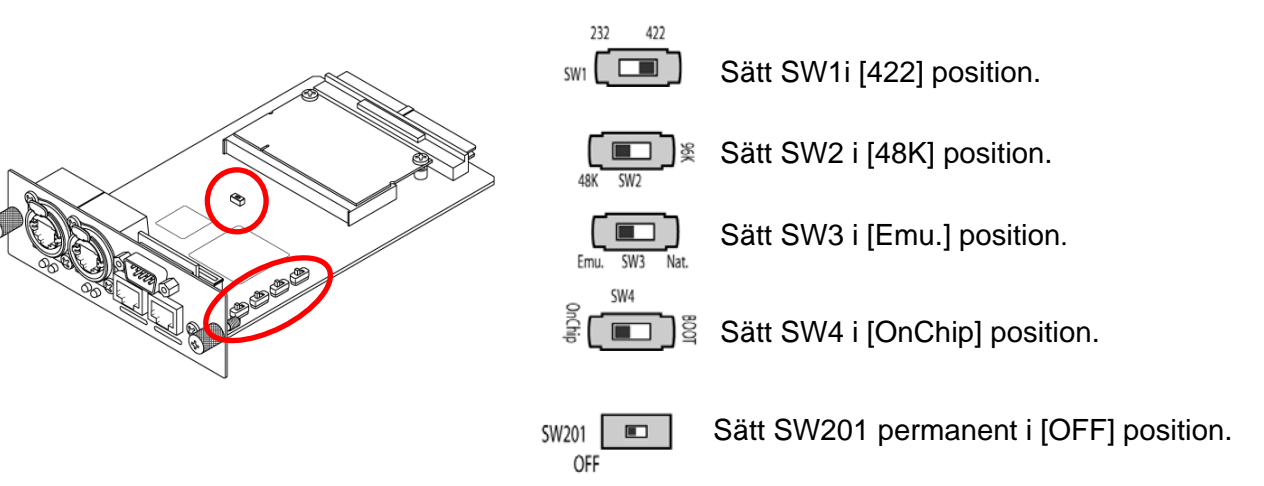

### **DIP switch-inställning, MY16-EX**

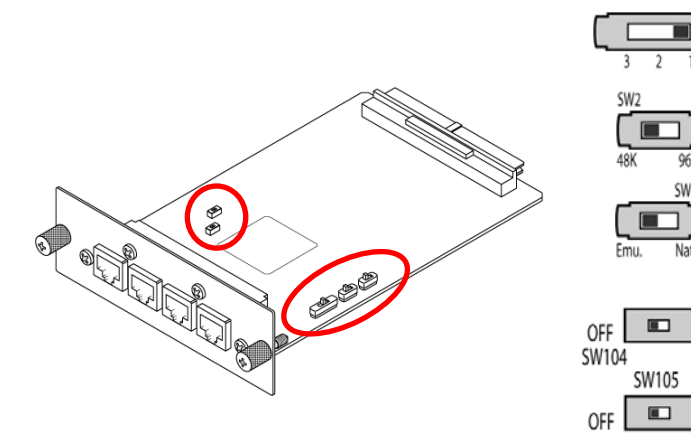

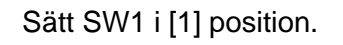

Sätt SW2 i [48K] position.

Sätt SW3 i [Emu.] position.

Sätt dessa permanent i [OFF] position.

Ställ in ID-switcharna på SB168ES-enheterna som på bilderna, och slå sedan på ström till alla enheter.

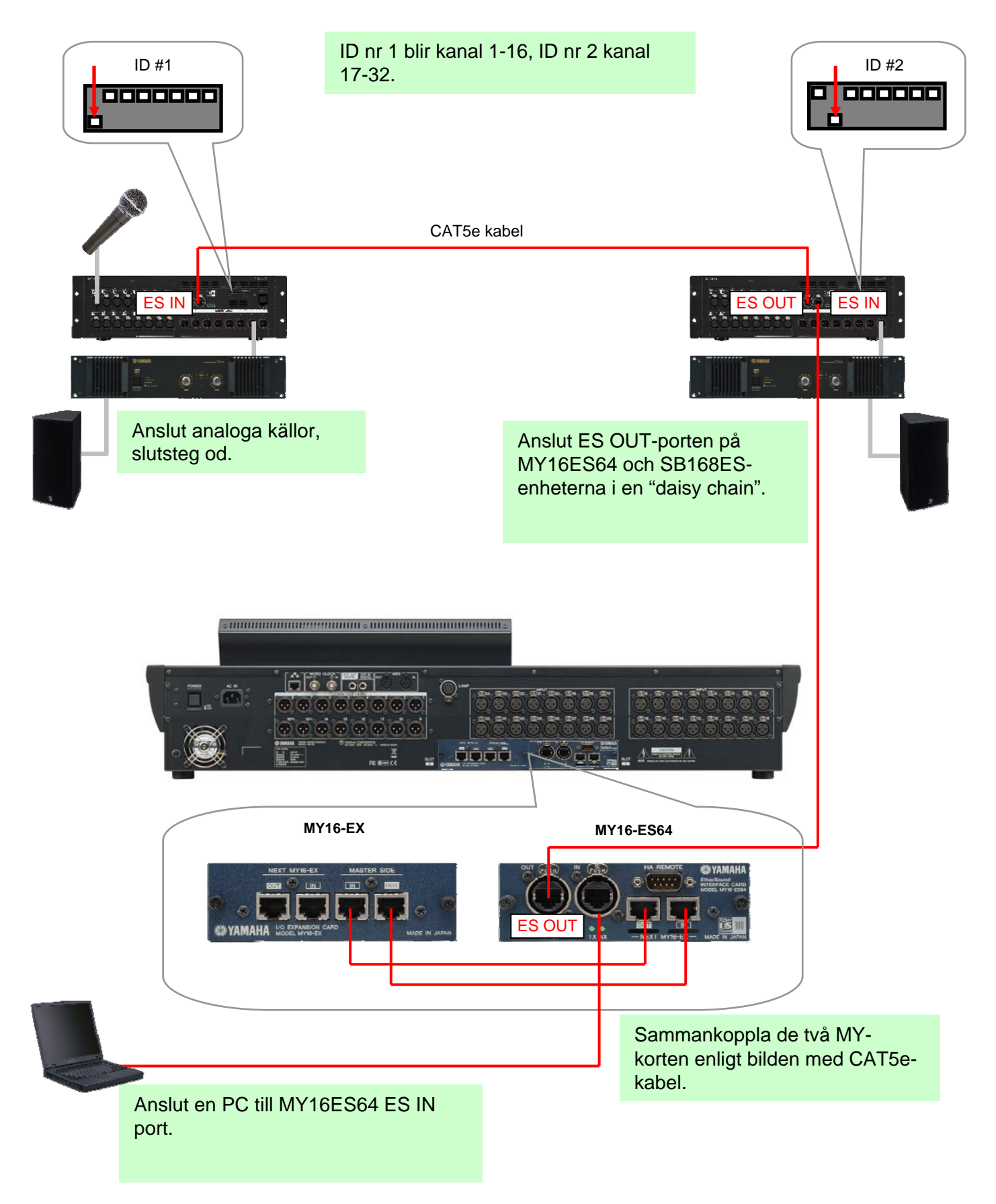

# **Steg 2: EtherSound-konfigurering, mjukvara.**

För att konfigurera EtherSound-nätverket använder man mjukvaran AuviTran AVS-ES Monitor.

Ladda hem mjukvaran från AuviTrans hemsida, och installera programmet.

http://www.auvitran.com/

Obs! AVS-ESMonitor version 3.5 och senare har stöd för SB168-ES.

#### **Inställningar i AVS-ESMonitor**

Välj

Windows Start Menu >> Programs >> AuviTran >> EtherSound Monitor >> ES-Control Panel

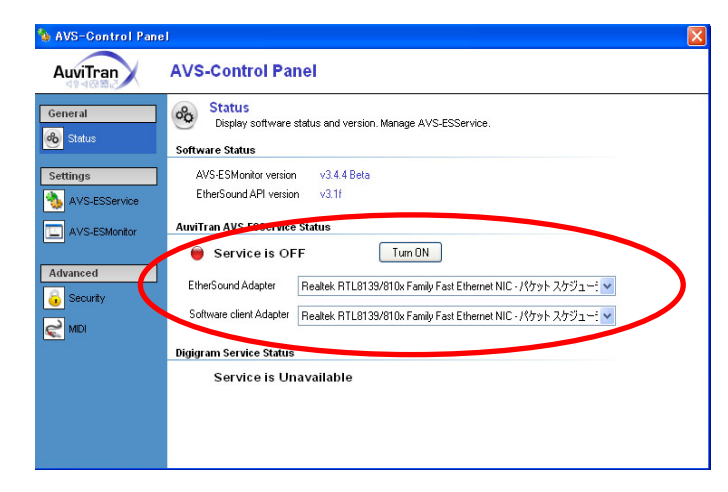

- Kontrollera att "Service" är "ON".
- Välj "EtherSound Adapter" (Ethernetporten på PC:n ansluten till MY16ES64).

#### **Quick Setup procedure**

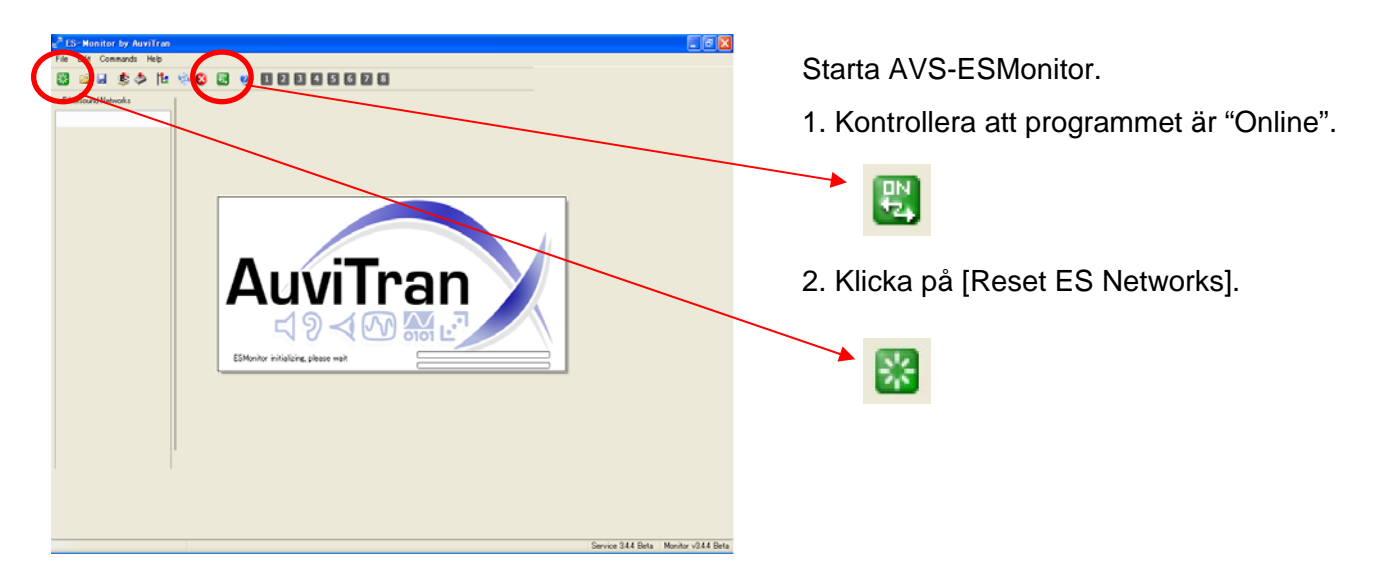

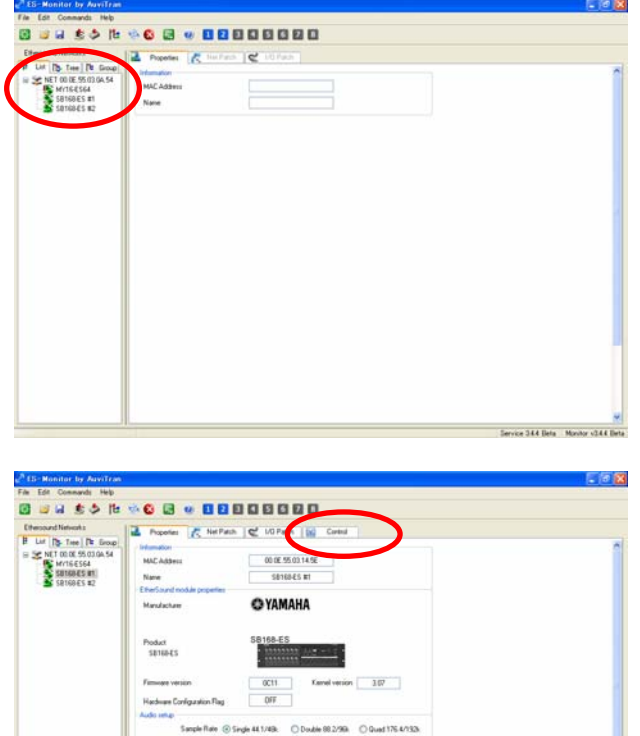

put: 16<br>http://

von 344 fleta Monter v344 fle

Enheter som är anslutna i EtherSound-nätverket visas i "List"-kolumnen.

Välj en SB168ES-enhet. (Vilken som helst).

Obs. Anslutna enheter är listade enligt deras MAC adress, men kan namnges i "Properties". Det kan göra det enklare att identifiera enheterna.

Sidan "Properties" gällande SB168ES visas nu på skärmen.

Klicka på fliken [Control] för att öppna "Control" sidan för SB168ES.

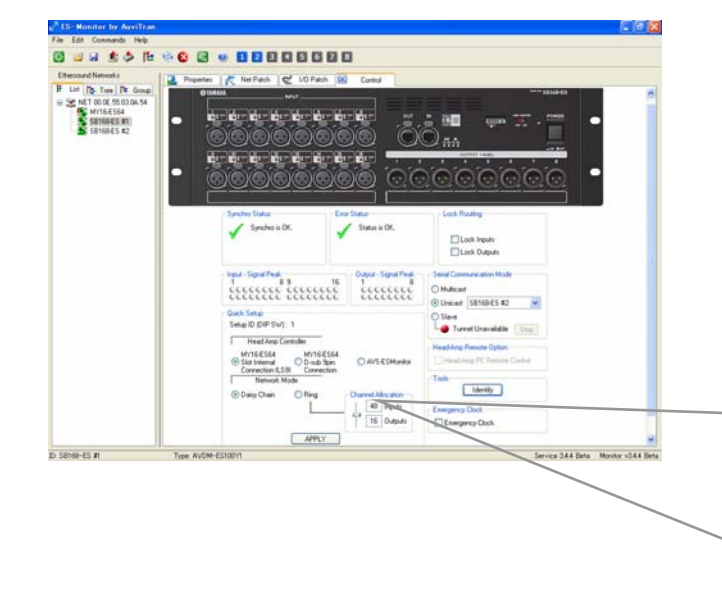

All routing i programmet är nu automatiskt klar, och det är även inställningarna för HA remote. Dessa inställningar är också nu sparade i MY16ES64 och SB168ES-enheterna. PC:n kan nu kopplas bort från EtherSound-nätverket.

Gör följande inställningar I Quick Setup:

- Under "Head Amp Controller", välj [MY16- ES64 Slot Internal Connection (LS9)].

- Under "Network Mode", välj [Daisy Chain].
- Klicka på [APPLY], och gå vidare med OK.

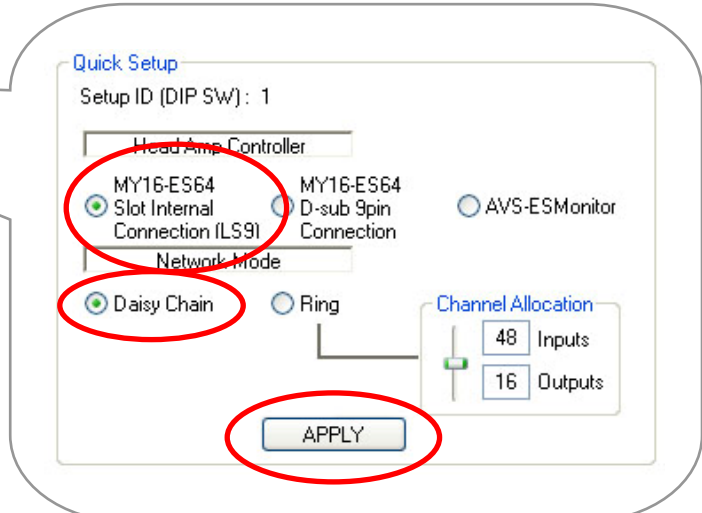

# **Steg 3: inställningar I LS9.**

Det finns en LS9 Session File för nedladdning på www.yamahaproaudio.com med alla nödvändiga inställningar för LS9.

– Ladda ner "SB\_LS932.L9A" (för LS9-32) eller "SB\_LS916.L9A" (för LS9-16) och lägg den I roten på ett USB-minne.

•http://www.yamahaproaudio.com/training/self\_training/

– Ladda in "SB\_LS932.L9A" eller "SB\_LS916.L9A" filen i LS9.

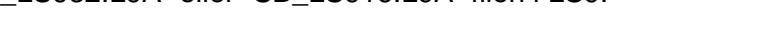

Obs! När du laddar in filen kommer alla Scene Memories att raderas i M7CL.

Välj SCENE 001, och RECALL.

Filen SB\_LS932.L9A patchar alla SLOT-ingångar till kanal 1-32 (De analoga ingångarna på LS9 patchas till kanal 33-64). Filen innefattar även de inställningar som krävs för att man ska kunna fjärrstyra analog gain och +48V-matning I SB168ES..

Tips: Använd denna fils SCENE 001som SCENE 000 på en LS932utan SB168-ES ansluten. Med andra ord, SCENE 001 blir en grundinställning för LS932 med SB168ES.

In- och utgångar på SB168ES är nu patchade som på bilden nedan. Gällande LS916 används bara en SB168ES, och då behövs en del patching göras manuellt. Se appendix C.

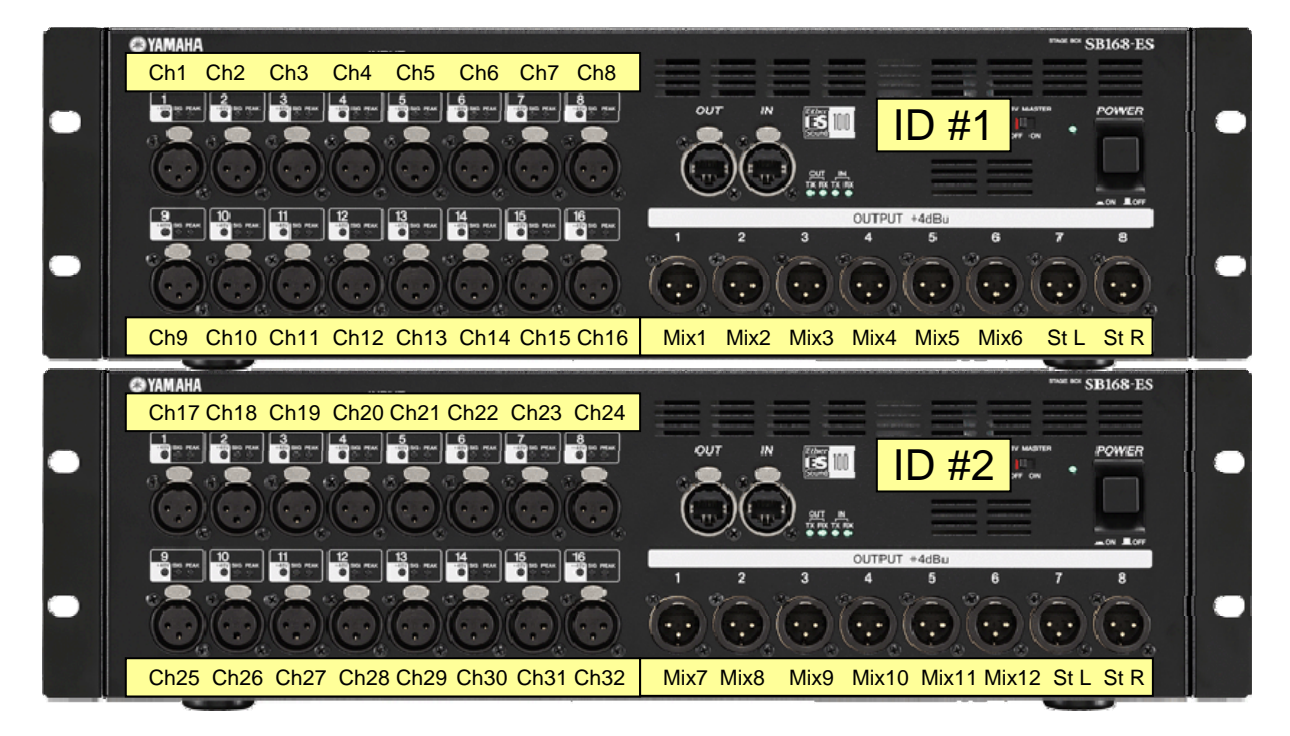

**Alla inställningar är nu klara! Dags för soundcheck.** 

### Appendix.

Denna guide är en förkortad version av det engelska originalet som finns för nedladdning på www.yamahaproaudio.com. I originalet finns flera appendix med kompletterande och lite mer ingående information.

I denna version har vi valt att översätta tre delar – först och främst manuell patching I LS9, och manuell konfigurering av HA Remote I LS9. Dessa inställningar konfigureras automatiskt när man laddar in den LS9 Session fil som nämnts tidigare, men vi tror att det kan vara bra att veta hur man gör det manuellt. Dessutom har vi tagit med lite information om EtherSound.

# Appendix 1. Manuell patching i LS9

### **Input patch**

I grundläge "default" (SCENE 000), matas kanal 1-32 (1-16) från de analoga ingångarna på LS9. MY-kortens ingångar (SLOT) matar lager 2 (kanal 33-64). Detta kan man dock patcha om till valfri konfiguration.

Följande exempel visar hur man patchar SLOT-ingångar till kanal 1-32.

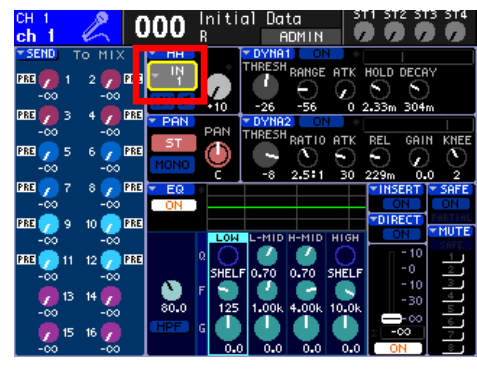

Flytta markören till "Port select" symbolen och tryck Enter.

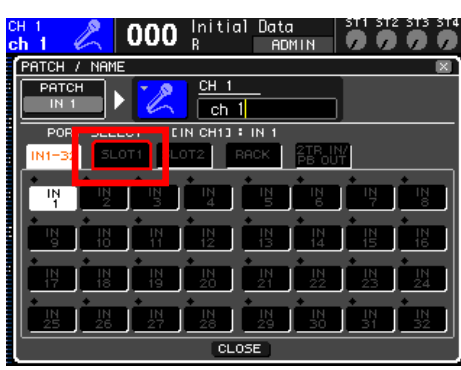

Välj SLOT1.

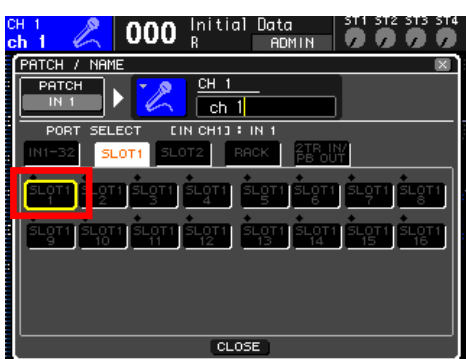

Välj port 1 på SLOT1.

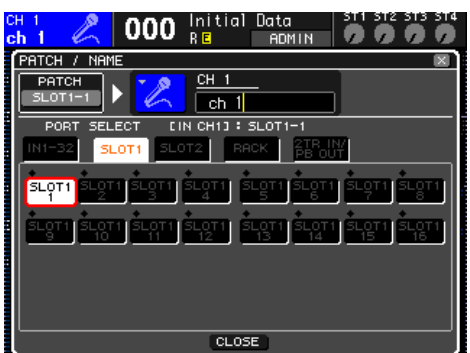

Nu är port (ingång) 1 på SLOT 1 vald som input till kanal 1. Gör om denna procedur för de övriga kanalerna.  $(SLOT 1, port 2 = kanal 2, SLOT 1, port 3 = kanal 3 osv).$ 

*Input patch på SB\_LS932.L9A session file Input port 1-16 of SLOT1 - Input channels 1-16 Input port 1-16 of SLOT2 - Input channels 17-32*

#### **Output patch**

Output patching kan också ändras till önskad konfiguration.

Följande exempel visar hur man manuellt patchar MIX- och STEREO-bussar till MY-kortens utgångar.

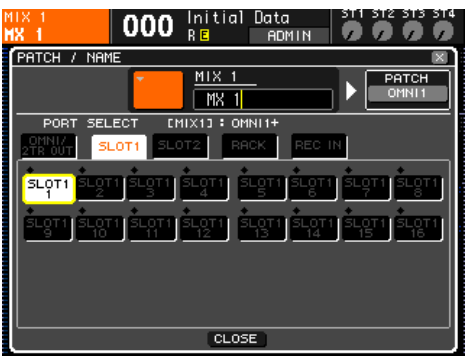

För MIX-bussar:

I "Master Layer" välj mixbuss. Flytta markören till symbolen Port select, och tryck Enter.

Välj SLOT1 och därefter Port 1 på SLOT1. Patcha önskat antal MIX-bussar på samma sätt.

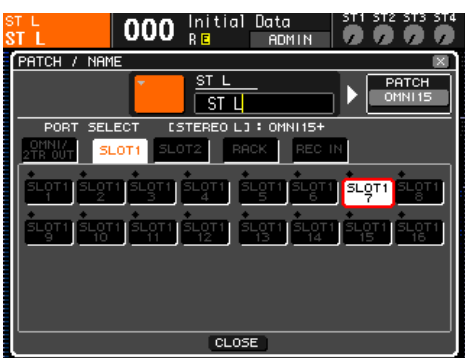

För STEREO-bussar:

Tryck på SEL-knappen för STEREO. Flytta markören till symbolen Port select, och tryck Enter.

Välj SLOT 1 och därefter Port 7 på SLOT1. Patcha STEREO R till port 8 på SLOT1 på samma sätt.

*Output patch på SB\_LS932.L9A session file MIX 1-6, STEREO L/R – Output port 1-8 of SLOT1 MIX 7-12, STEREO L/R – Output port 9-16 of SLOT1*

### Appendix 2. Manuell konfigurering av Remote HA.

Analog gain och +48V matning på SB168ES kan fjärrstyras från LS9. Nedanstående inställningar måste göras.

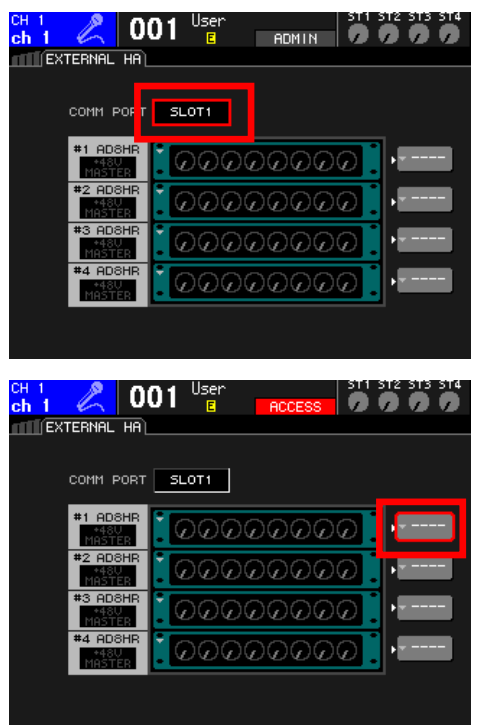

Tryck upprepade gånger på [RACK 5-8] knappen tills EXTERNAL HA menyn visas

Flytta markören till rutan COMM PORT, använd datahjulet för att välja SLOT 1, och tryck Enter.

Flytta markören till rutan EXTERNAL HA PORT SELECT, och tryck Enter.

Obs. 2 st SB168ES visas på skärmen som 4 st AD8HR.

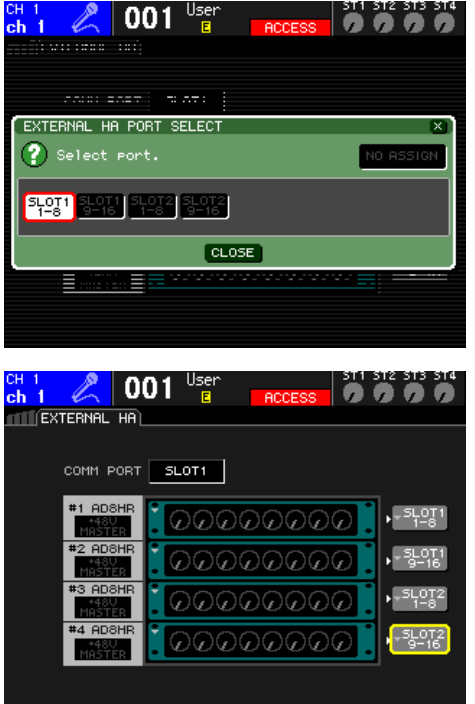

Välj till vilka portar respektive SB168ES är anslutna till I grupper om 8 kanaler. Ex: SB168ES nr 1, kanal 1-8 = SLOT 1 1-8, kanal 9-16 = SLOT 1 9-16. SB168ES nr 2, kanal 1-8 = SLOT 2 1-8 osv.

*Remote HA inställningar på SB\_LS932.L9A session file HA ID #1 – SB168-ES #1 Ch1-8 (Slot1 1-8) HA ID #2 – SB168-ES #1 Ch9-16 (Slot1 9-16) HA ID #3 – SB168-ES #2 Ch1-8 (Slot2 1-8) HA ID #4 – SB168-ES #2 Ch9-16 (Slot2 9-16)*

# Appendix 3. Fördelar med EtherSound.

Traditionella analoga multikabelsystem kan beskrivas som enkla "punkt-till-punkt" system, och det gäller också för många digitala lösningar på marknaden. Med ett EtherSound-baserat system som SB168ES/MY16ES64 kan fler enheter integreras i ett nätverk. Samma stageboxar kan t.ex. mata såväl ett monitorbord som ett inspelningssystem.

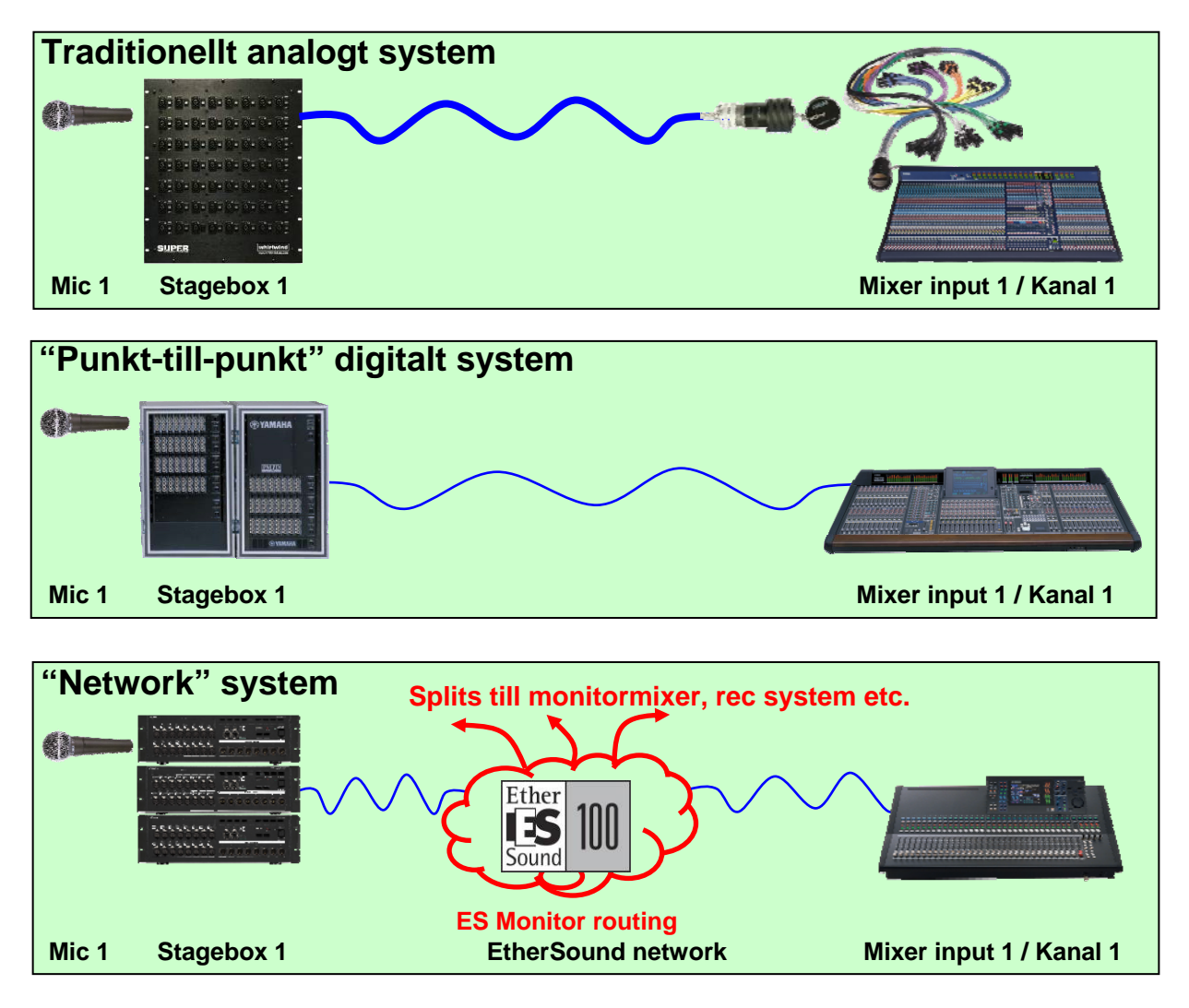

Vi har i denna guide använt **AVS-ES Monitor Quick Setup** för att snabbt och enkelt konfigurera ett system som kan beskrivas som ett "punkt-till-punkt" system, även om de innefattade enheterna är sammankopplade i ett EtherSound-nätverk. Nätverket kan dock expanderas, och även innefatta produkter från andra tillverkare.

**AVS-ES Monitor Network Patch** gör det möjligt att manuellt skapa signalbanor till fler enheter anslutna i nätverket, t.ex. en monitormixer och en OB-mixer, samt ett inspelningssystem. Här kan också t.ex. Yamaha DME-N ES enheter integreras. En DME-N kan t.ex. vara en högtalarprocessor i ett system och matas från FOH-mixern via EtherSound. Det finns en mängd produkter från andra tillverkare på marknaden som kan integreras I nätverket. AVS-ES Monitor stöder alla dessa produkter. För mer information om dessa funktioner, ladda ner vår "EtherSound Setup Guide" som finns på http://www.yamahaproaudio.com/training/self\_training/index.html#network.

Vi arrangerar också utbildningar som innefattar detta.